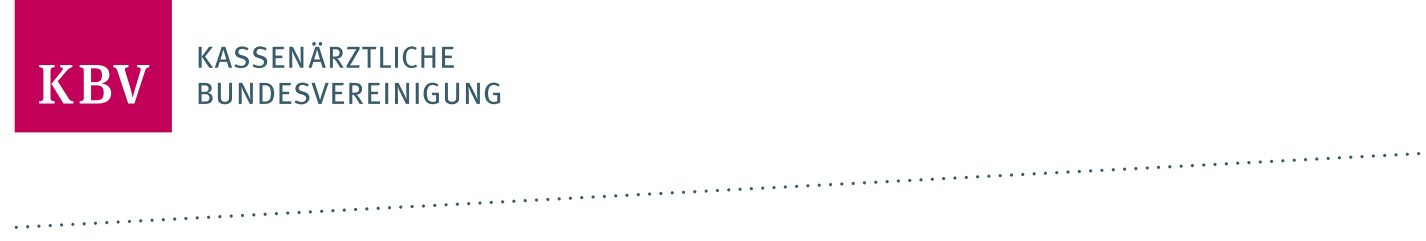

# **PRUEFPAKET QS-HOLMIUM-LASER-THERAPIE**

[KBV\_ITA\_AHEX\_PRUEFPAKET\_QSHLT]

**KASSENÄRZTLICHE BUNDESVEREINIGUNG**

**DEZERNAT DIGITALISIERUNG UND IT IT IN DER ARZTPRAXIS**

**12. AUGUST 2021**

<span id="page-0-0"></span>**VERSION: 1.07**

**DOKUMENTENSTATUS: IN KRAFT**

### INHALT

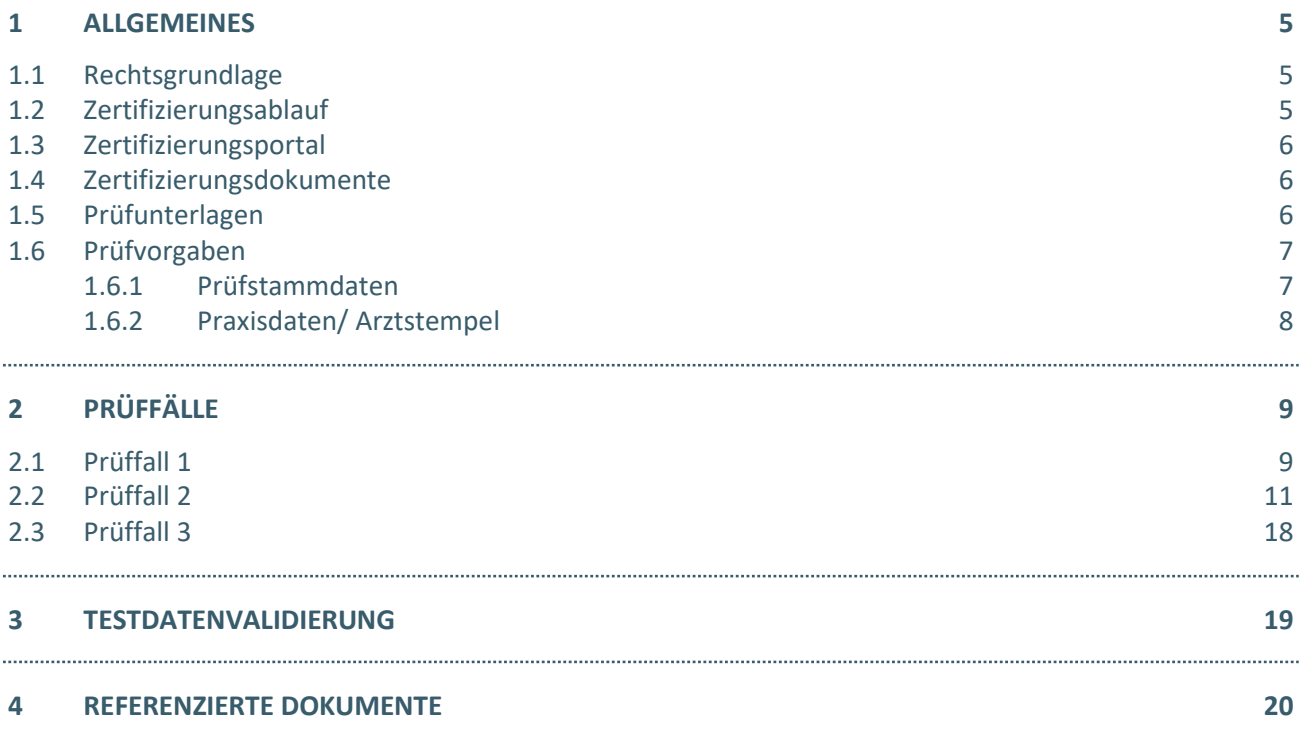

### ABBILDUNGSVERZEICHNIS

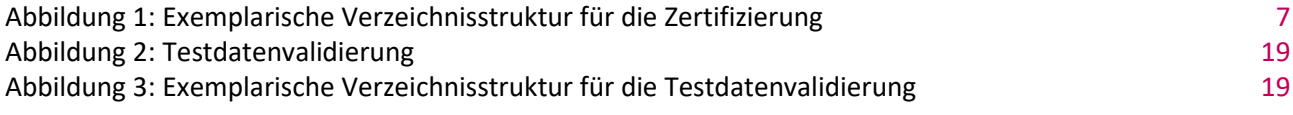

### DOKUMENTENHISTORIE

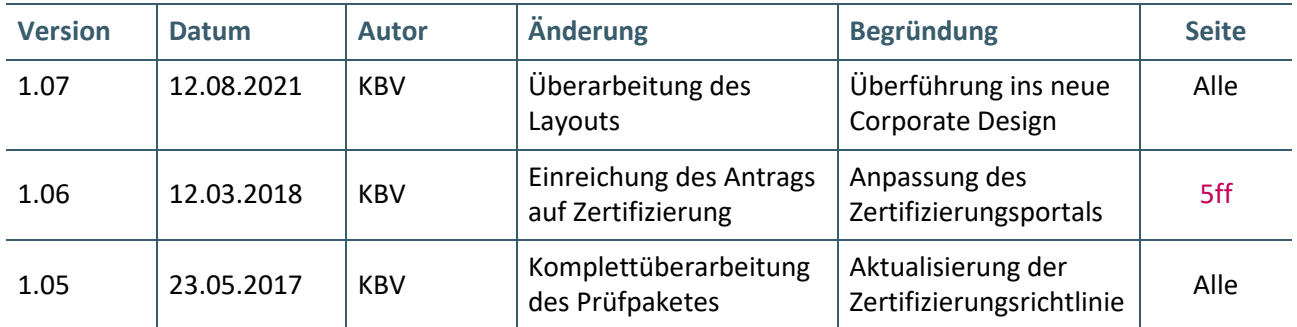

### <span id="page-4-0"></span>1 ALLGEMEINES

Dieses Dokument beschreibt das allgemeine Vorgehen und beinhaltet Prüffälle für die Zertifizierung eines Zertifizierungsgegenstandes im Bereich der Qualitätssicherung "Holmium-Laser-Therapie [HLT]".

Die Zertifizierungsrichtlinie der KBV, welche die Rechte und Pflichten des Antragstellers definiert, bildet den Rahmen der Zertifizierung und ist zu beachten.

Des Weiteren können dem Antrag auf Zertifizierung neben Zertifizierungskosten und Laufzeit der Zulassung weitere wichtige Informationen entnommen werden, die nicht Bestandteil dieses Prüfpaketes sind.

#### <span id="page-4-1"></span>**1.1 RECHTSGRUNDLAGE**

Rechtliche Grundlage bildet die "Vereinbarung von Qualitätssicherungsmaßnahmen nach § 135 Abs. 2 SGB V zu Nicht-medikamentösen, lokalen Verfahren zur Behandlung des benignen Prostatasyndroms (bPS) mittels Holmium-Laser".

#### <span id="page-4-2"></span>**1.2 ZERTIFIZIERUNGSABLAUF**

Die Zertifizierung erfolgt mit Unterstützung des Zertifizierungsportals der KBV im Rahmen einer Ergebnisprüfung. Dabei ist folgendes Vorgehen einzuhalten:

1. Der Antragssteller muss im Zertifizierungsportal den entsprechenden Prüfvorgang initiieren. Nach Einleitung des Prüfvorganges wird im Zertifizierungsportal der Antrag auf Zertifizierung mit den der KBV bisher bekannten Daten vorausgefüllt bereitgestellt. Dieser muss vollständig ausgefüllt und unterschrieben als PDF-Dokument eingescannt über das Zertifizierungsportal bei der KBV eingereicht werden.

Antragssteller, die keine Benutzerdaten für das Zertifizierungsportal besitzen, müssen zunächst den Antrag auf Zertifizierung eingescannt per Mail [\(pruefstelle@kbv.de\)](mailto:pruefstelle@kbv.de) einreichen. Erst nach Erhalt der Zugangsdaten kann der Prüfvorgang im Zertifizierungsportal initiiert und den vorab via E-Mail eingereichten Antrag auf Zertifizierung dort hochgeladen werden.

- 2. Eine Verzeichnis- bzw. Ordnerstruktur mit den erstellten und für die Zertifizierung erforderlichen Prüfunterlagen muss als ZIP-Datei über das Zertifizierungsportal hochgeladen werden. Erst wenn alle Unterlagen vollständig eingereicht und von der Prüfautomatisierung des Zertifizierungsportals als fehlerfrei erkannt wurden, erfolgt eine manuelle Prüfung durch das Referat Zertifizierung.
- 3. Werden bei der Prüfung Fehler in den eingereichten Prüfunterlagen festgestellt, wird der Antragssteller mit einem Fehlerbrief aufgefordert, eine Korrekturlieferung im Zertifizierungsportal hochzuladen. Bei Vorliegen von schwerwiegenden Fehlern kann die KBV den Antragsteller zur Sichtprüfung auffordern.
- 4. Erst nach einem fehlerfreien Prüflauf (dieser schließt die manuelle Prüfung der eingereichten Unterlagen mit ein) kann dem Zertifizierungsgegenstand die entsprechende Zulassung ausgesprochen werden.

#### **HINWEIS**

Nach Bestätigung des Eingangs und der Korrektheit des Antrages auf Zertifizierung bei der KBV oder des Fehlerbriefes beim Antragssteller müssen der KBV innerhalb von vier Wochen die Prüfunterlagen vorliegen. Nach Ablauf dieser Frist kann die KBV das Zertifizierungsverfahren einstellen.

#### <span id="page-5-0"></span>**1.3 ZERTIFIZIERUNGSPORTAL**

Das Zertifizierungsportal ist über<https://zertifizierungsportal2.kbv.de/> zu erreichen.

Die vorliegende Ergebnisprüfung besteht sowohl aus einer automatisierten als auch aus einer daran anschließenden manuellen Prüfung.

Die Zugangsdaten können direkt über das Portal oder per E-Mail an [pruefstelle@kbv.de](mailto:pruefstelle@kbv.de) unter Angabe der System-ID (die letzten drei Stellen der Prüfnummer) oder des Systemnamens angefordert werden. Bitte beachten Sie, dass pro System bzw. System-ID nur ein Account vergeben wird.

Der Zertifizierungsprozess beginnt, sobald Sie das Zertifizierungsthema initiiert und den Antrag auf Zertifizierung hochgeladen haben. Das Portal zeigt dem Antragssteller in Form von Aufgaben (Menüpunkt: "Meine Aufgaben") die nächsten Arbeiten an, die von ihm durchzuführen sind. Immer wenn Aktivitäten der Zertifizierungsstelle abgeschlossen wurden, wird eine neue Aufgabe generiert.

Alle erforderliche[n Prüfunterlagen](#page-5-2) sind für die Zertifizierung zu übermitteln. Vor jedem Upload im Zertifizierungsportal muss die komplette vorgegebene [Verzeichnisstruktur](#page-6-3) zusammen mit den erstellten Prüfunterlagen in Form einer ZIP-Datei archiviert werden.

Die in das Portal integrierte Prüfautomatisierung führt neben einer inhaltlichen Prüfung auch eine Prüfung auf Vollständigkeit der eingereichten Prüfunterlagen durch.

Solange fehlerhafte Dateien vorhanden sind oder die Lieferung als unvollständig eingestuft wird, wird der Antragssteller vom Zertifizierungsportal in Form einer neuen Aufgabe aufgefordert, den gemeldeten Fehler zu beheben bzw. die Lieferung zu vervollständigen.

Zwar werden auch unvollständige Lieferungen inhaltlich geprüft und entsprechende Fehlermeldungsbenachrichtigungen (sogenannte Log-Dateien im HTML- oder XML-Format) erzeugt und dem Antragssteller zur Verfügung gestellt, jedoch werden nur vollständige und fehlerfrei eingereichte Lieferungen geprüft. Erst wenn alle Prüfunterlagen vorliegen und von der Prüfautomatisierung als fehlerfrei erkannt wurden, erfolgt die Prüfung. Wird hierbei festgestellt, dass Dateien fehlerhaft sind, werden die Antragssteller aufgefordert, eine Korrekturlieferung hochzuladen.

Für das vorliegende Zertifizierungsthema kann auch die Testdatenvalidierung des Zertifizierungsportals genutzt werden. Bitte beachten Sie, dass hierfür eine anschließende Prüfung nicht stattfindet. Des Weiteren müssen für die Testdatenvalidierung die Hinweise in [Kapitel 3](#page-18-0) [b](#page-18-0)erücksichtigt werden.

#### <span id="page-5-1"></span>**1.4 ZERTIFIZIERUNGSDOKUMENTE**

Alle erforderlichen Unterlagen stehen im Internet zum Download unte[r ITA-Update](https://update.kbv.de/ita-update/) bereit. In diesem Zusammenhang berücksichtigen Sie bitte das Kapitel [Referenzierte Dokumente.](#page-18-0)

#### <span id="page-5-2"></span>**1.5 PRÜFUNTERLAGEN**

Für das Zertifizierungsverfahren werden als Nachweis folgende Unterlagen erwartet:

› Zwei Jahresstatistiken bestehend aus XML-Dateien:

Es wird eine Archivdatei (\*.zip.XKM), welche die einzelnen XML-Dateien im entsprechenden Verzeichnis enthält, erwartet. Die Vorgaben für die Bildung der Dateinamen, die Verzeichnisstruktur und die weiteren Angaben entnehmen Sie bitte folgender Quelle: [\[KBV\\_ITA\\_VGEX\\_XML-Schnittstellen\]](#page-19-1). Diese müssen fehlerfrei gegen das jeweils aktuelle, von der KBV vorgegebene, Prüfschema validierbar sein. Die Daten können nur über das Zertifizierungsportal (siehe [Kapitel 1.3\)](#page-5-0) hochgeladen und geprüft werden.

› Videodateien und/oder Screenshots ausgewählter Anforderungen:

Die geforderten Videomitschnitte und Screenshots müssen in einem gesonderten Ordner "Dokumentation" übermittelt werden und folgender Namenskonvention entsprechen. Diese werden durch den Prüfer begutachtet.  $[PrüffallNr.]<sup>1</sup>$  $[PrüffallNr.]<sup>1</sup>$  $[PrüffallNr.]<sup>1</sup>$  [IfdNr.]<sup>[2](#page-6-5)\*[3](#page-6-6)</sup>

 $\rightarrow$  Alle Prüfunterlagen (Jahresstatistiken und der Ordner "Dokumentation") sind in einem zip-Archiv zu übermitteln. Die Dokumentationsunterlagen werden direkt in dem Hauptverzeichnis übertragen und nicht gesondert in einem Unterordner abgelegt. Diese Dateien werden automatisiert geprüft. Das zip-Archiv muss wie folgt benannt werden:

<span id="page-6-3"></span>Zert\_59\_*SystemID*.zip

Die SystemID ergibt sich aus den letzten drei Stellen der Prüfnummer.

Zert\_59\_SystemID.zip

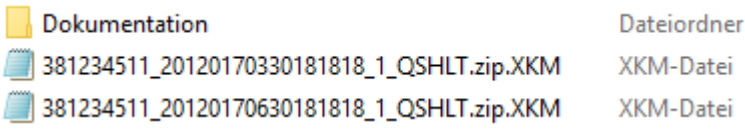

<span id="page-6-2"></span>Abbildung 1: Exemplarische Verzeichnisstruktur für die Zertifizierung

#### <span id="page-6-0"></span>**1.6 PRÜFVORGABEN**

Es sind alle geforderten Prüffälle zu bearbeiten und alle dazugehörigen Unterlagen unter Verwendung des jeweils gültigen XPM-Pakets einzureichen. Die Daten sind anschließend mit dem KBV-Kryptomodul (XKM) unter Nutzung des öffentlichen Testschlüssels zu verschlüsseln.

#### <span id="page-6-1"></span>**1.6.1 Prüfstammdaten**

Für die Zertifizierung müssen die für die Prüfung speziell entwickelte[n Prüfstammdateien](#page-19-2) verwendet werden. Zur eindeutigen Unterscheidung der Daten für den Echtbetrieb wird die Dateinamenserweiterung bzw. der Dateiname mit "PRF" gekennzeichnet.

\_\_\_\_\_\_\_\_\_\_\_\_\_\_\_\_ <sup>1</sup> Nummer des Prüffalls

<span id="page-6-5"></span><span id="page-6-4"></span><sup>2</sup> Laufende Nr.

<span id="page-6-6"></span><sup>3</sup> Gängiges Bild- bzw. Videoformat

#### <span id="page-7-0"></span>**1.6.2 Praxisdaten/ Arztstempel**

Folgende Angaben sind für die Zertifizierung zu verwenden:

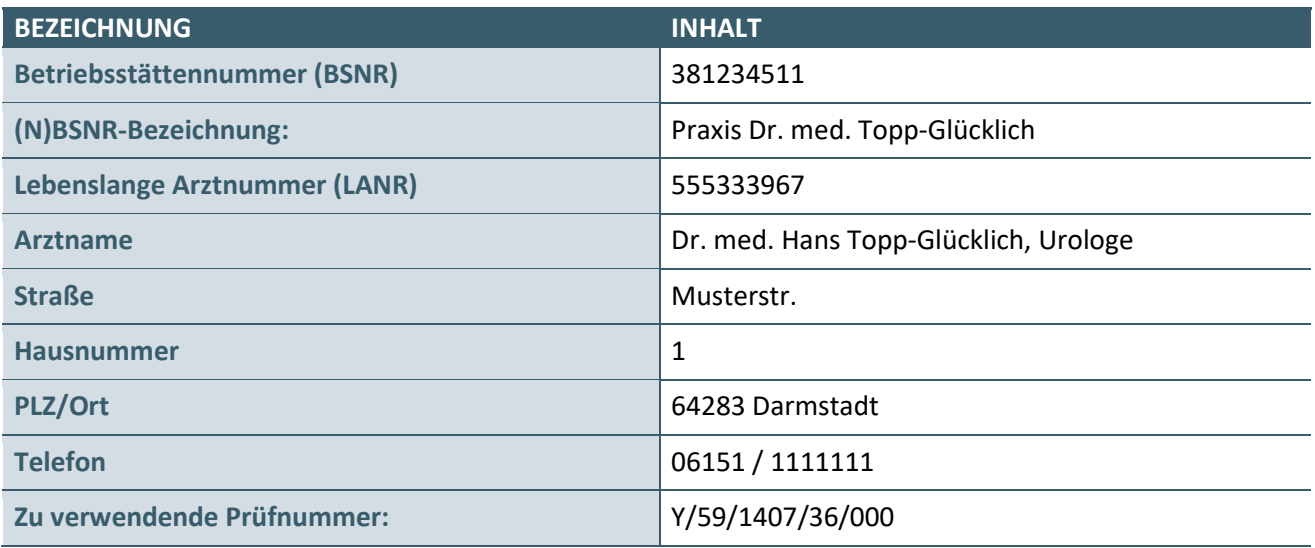

**Hinweis**: Zu den einzelnen Prüffällen ist ein Dokumentationsdatum angegeben. Bitte verstehen Sie dieses Dokumentationsdatum auch als (Datei-) Erstellungs- und Einreichungsdatum und berücksichtigen Sie es insbesondere entsprechend bei der Vergabe von Dateinamen. Dies ist wichtig, um bei der automatisierten Verarbeitung der Prüfunterlagen die übermittelten Dateien den zugehörigen Prüffällen zuzuordnen.

## <span id="page-8-0"></span>2 PRÜFFÄLLE

### <span id="page-8-1"></span>**2.1 PRÜFFALL 1**

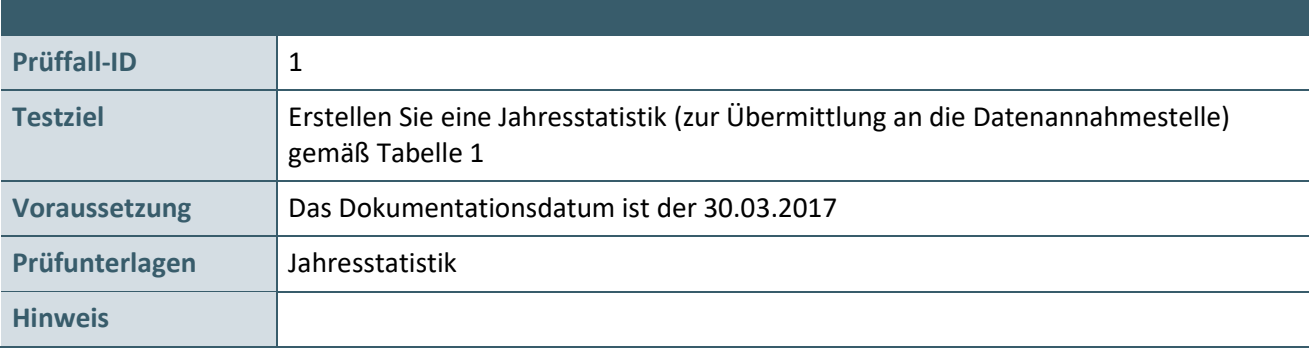

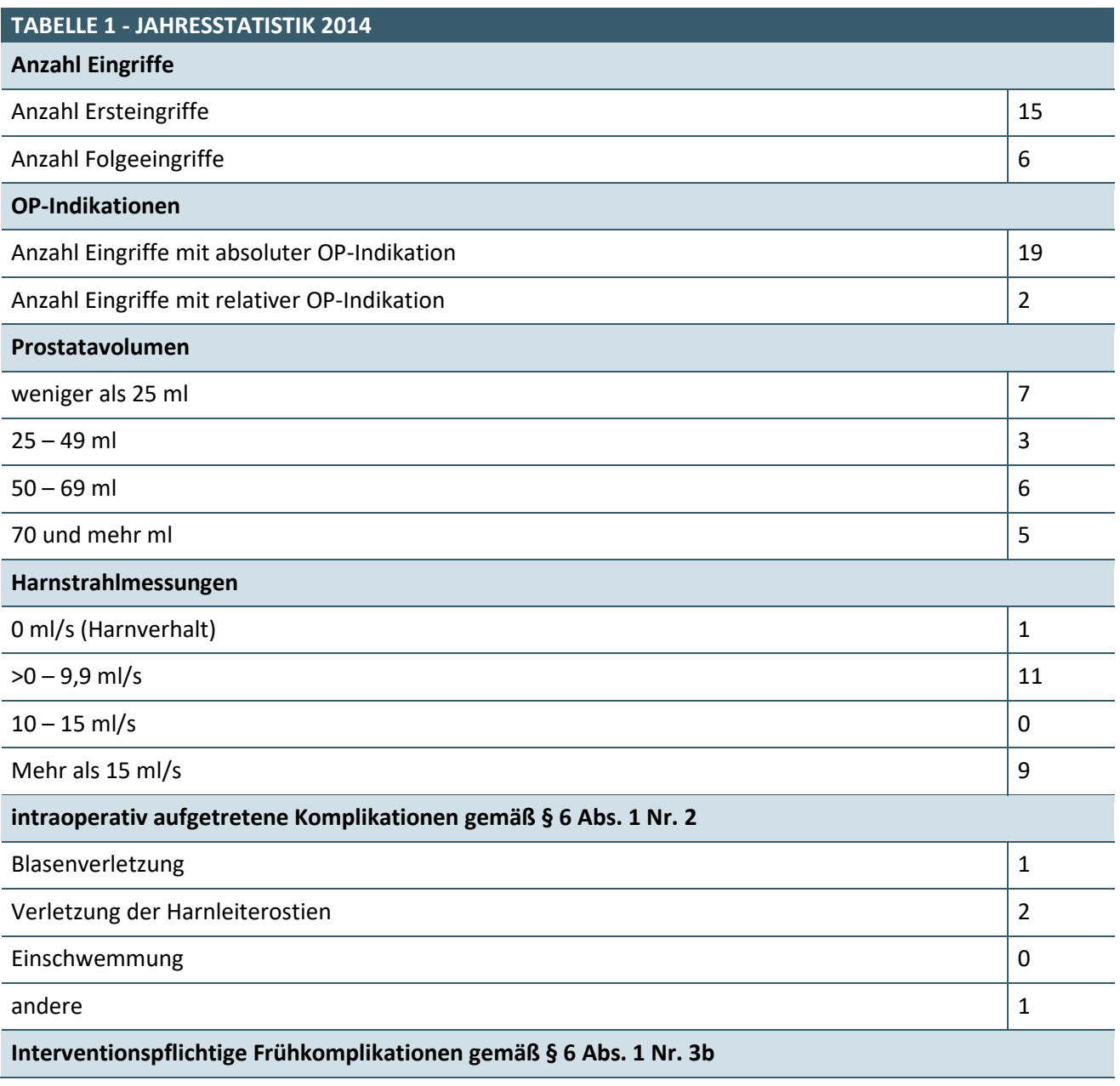

![](_page_9_Picture_98.jpeg)

#### <span id="page-10-0"></span>**2.2 PRÜFFALL 2**

![](_page_10_Picture_165.jpeg)

![](_page_10_Picture_166.jpeg)

![](_page_11_Picture_154.jpeg)

![](_page_11_Picture_155.jpeg)

![](_page_11_Picture_156.jpeg)

![](_page_11_Picture_157.jpeg)

![](_page_12_Picture_148.jpeg)

![](_page_12_Picture_149.jpeg)

![](_page_12_Picture_150.jpeg)

![](_page_12_Picture_151.jpeg)

![](_page_12_Picture_152.jpeg)

![](_page_13_Picture_129.jpeg)

![](_page_13_Picture_130.jpeg)

![](_page_13_Picture_131.jpeg)

![](_page_13_Picture_132.jpeg)

![](_page_13_Picture_133.jpeg)

![](_page_13_Picture_134.jpeg)

![](_page_13_Picture_135.jpeg)

![](_page_14_Picture_121.jpeg)

### **WERTKORREKTUR**

![](_page_14_Picture_122.jpeg)

![](_page_14_Picture_123.jpeg)

![](_page_14_Picture_124.jpeg)

![](_page_14_Picture_125.jpeg)

![](_page_14_Picture_126.jpeg)

![](_page_15_Picture_161.jpeg)

![](_page_15_Picture_162.jpeg)

![](_page_15_Picture_163.jpeg)

![](_page_15_Picture_164.jpeg)

![](_page_15_Picture_165.jpeg)

![](_page_16_Picture_57.jpeg)

![](_page_16_Picture_58.jpeg)

#### <span id="page-17-0"></span>**2.3 PRÜFFALL 3**

![](_page_17_Picture_86.jpeg)

![](_page_17_Picture_87.jpeg)

### <span id="page-18-0"></span>3 TESTDATENVALIDIERUNG

Alle in [Kapitel 2](#page-8-0) beschriebenen Prüffälle, bei welchen eine XML-Dokumentation das Ergebnis ist, können auch in der Testdatenvalidierung des Zertifizierungsportals genutzt werden.

Die übermittelten Testdaten werden auf Vollständigkeit und Korrektheit automatisiert geprüft. Eine manuelle Prüfung der eingereichten Unterlagen durch das Referat Zertifizierung findet nicht statt, demzufolge ist der Ordner "Dokumentation" im Gegensatz zur Zertifizierung nicht Gegenstand der Testvalidierung. Nach dem das Thema ausgewählt wurde, kann die Verzeichnisstruktur mit den Prüfunterlagen hochgeladen werden. An die angegebene E-Mail Adresse werden die Testergebnisse gesendet.

![](_page_18_Picture_56.jpeg)

#### <span id="page-18-1"></span>Abbildung 2: Testdatenvalidierung

Bitte beachten Sie die folgende Verzeichnisstruktur des ZIP-Archives.

<span id="page-18-2"></span>![](_page_18_Picture_57.jpeg)

### <span id="page-19-0"></span>4 REFERENZIERTE DOKUMENTE

<span id="page-19-3"></span><span id="page-19-1"></span>![](_page_19_Picture_104.jpeg)

#### <span id="page-19-2"></span>**Ansprechpartner:**

Dezernat Digitalisierung und IT

IT in der Arztpraxis Tel.: 030 4005-2077, pruefstelle@kbv.de

Kassenärztliche Bundesvereinigung Herbert-Lewin-Platz 2, 10623 Berlin pruefstelle@kbv.de[, www.kbv.de](http://www.kbv.de/)